## **PhiX** を用いた検証ランの実施方法 **(NextSeq™ 500/550)**

本資料では、PhiX controlライブラリーを用いた検証ラン(バリデーションラン)の実施方法をま とめております。

普段該当装置でシーケンスランを行っているお客様で、100% PhiXによる検証ランを行ったこと がない方向けの資料となっており、PhiX controlライブラリーのロード前の準備方法と、ランの設定 方法についてご案内します。該当装置用のラン試薬(Reagent Cartridge、Flow cellなど)の取り扱 いは通常のランと同じです。該当装置のシステムガイドをご参照ください。

[システムガイド] NextSeq 500/550 Documentation

[https://jp.support.illumina.com/sequencing/sequencing\\_instruments/nextseq-550/documentation.html](https://jp.support.illumina.com/sequencing/sequencing_instruments/nextseq-550/documentation.html)

<本資料の内容>

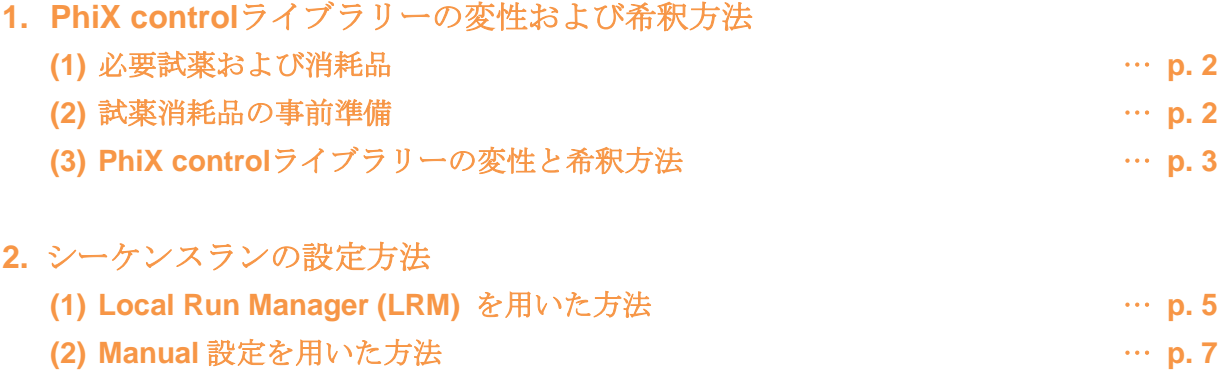

\*最新の情報はイルミナ社 WEB サイト(https://jp.illumina.com/)でご確認ください。

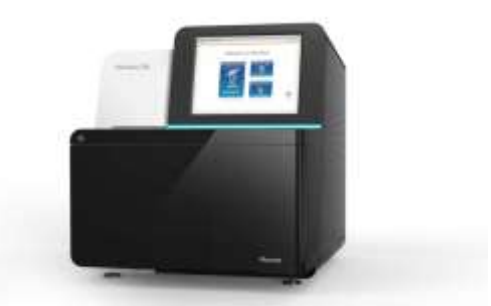

NextSeq™ 500/550用: PhiXを用いた検証ランの実施方法

## **1. PhiX control**ライブラリーの変性および希釈方法

NextSeq 500/550での100% PhiXランに使用するPhiX controlライブラリーの変性、希釈方法につ いてご案内します。

\*トラブルシュートのためのバリデーションランの際は、事前にイルミナサポート部に使用する Reagent Kitおよび最終ローディング濃度を確認してください。

### **(1)** 必要試薬および消耗品

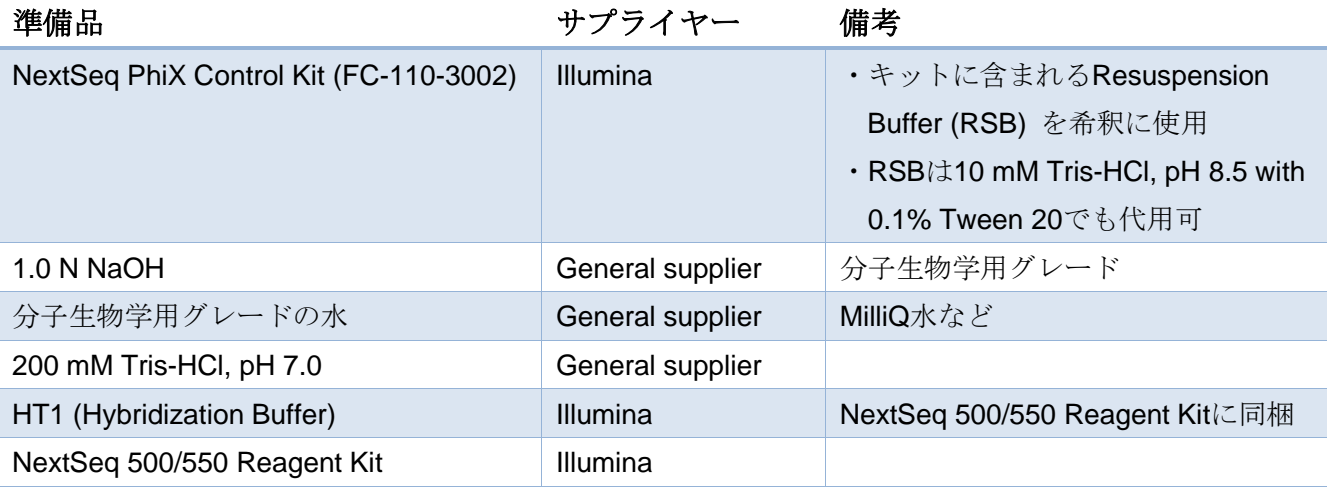

### **(2)** 試薬消耗品の事前準備

### **a. NextSeq 500/550**試薬カートリッジの準備など

・NextSeq 500/550システムガイドに従って、試薬カートリッジの解凍等の準備を行う。

#### **b. HT1**の準備

- 1. HT1を-20℃の冷凍庫から取り出し、室温で解凍する。
- 2. 完全に溶けたら撹拌し、使用するまで氷上に置いておく。

### **c. RSB (Resuspension Buffer)** の準備

- 1. RSBを-20℃の冷凍庫から取り出し、室温で解凍する。
- 2. 完全に溶けたら撹拌し、使用するまで氷上に置いておく。

#### **d. NaOH**の準備

- 1. チューブ内で以下の分量で試薬を混ぜ、1 mLの0.2 N NaOH溶液を調製する。
	- ・分子生物学グレードの水 (800 μL)
	- ・1.0 N NaOHストック溶液 (200 μL)
- 2. チューブを数回転倒混和し、中身を混ぜる。

本製品の使用目的は研究に限定されます。診断での使用はできません。 p. 2

NextSeq™ 500/550用: PhiXを用いた検証ランの実施方法

\*0.2 N NaOH溶液は、0.2 Nに希釈した状態で作り置きするとpHが変動し、変性効率が低下するた め、毎回1.0 Nストック溶液から希釈し直すことをお勧めいたします。(残った0.2 N NaOH溶液は、 調製後12時間以内であれば別のライブラリーの変性に使用して問題ありません。12時間以上、次の 使用までに時間が空く場合は、残った0.2 N NaOH溶液は廃棄ください。)

### **e.** (オプション)**PhiX control**ライブラリーの定量

・PhiX controlライブラリーの濃度確認のため、二本鎖DNA特異的蛍光法を使用して定量する。

### **(3) PhiX control**ライブラリーの変性と希釈方法

#### **a. PhiX**を**4 nM** に希釈する

- 1. 以下の分量で溶液を混合し、PhiX controlライブラリーを4 nMに希釈する。
	- ・10 nM PhiX controlライブラリー (2 μL)
	- $\cdot$  RSB (3 µL)
- 2. 4 nM PhiX溶液をボルテックスで軽く撹拌した後、スピンダウンする。

#### **b. PhiX**の変性

- 1. チューブ中で以下の分量で4 nMに希釈したPhiX溶液と新しく調製した0.2 N NaOHを混合 する。
	- ・4 nM PhiX溶液 (5 μL)
	- $\cdot$  0.2 N NaOH (5 µL)
- 2. 混合後のPhiX溶液をボルテックスで軽く撹拌する。
- 3. 軽く遠心(280 x gで1分程度)して、チューブの底に溶液を回収する。
- 4. チューブを室温で5分間インキュベートし、PhiXライブラリーを一本鎖に変性する。
- 5. 変性後のPhiX溶液に、200 mM Tris-HCl, pH 7.0を以下の分量で添加し、中和する。
	- ・変性したPhiX溶液 (10 μL)

#### $\cdot$  200 mM Tris-HCl, pH 7.0 (5 µL)

- 6. 溶液をボルテックスで軽く撹拌した後、軽く遠心する。
- 7. 変性・中和後のPhiX溶液に、氷冷したHT1を以下の分量で添加し、20 pMのPhiX溶液1 mL を調製する。
	- ・変性・中和したPhiX溶液 (15 μL)
	- ・氷冷したHT1 (985 μL)

\*20 pM PhiX溶液は、-20℃の冷凍庫で3週間まで保存可能です。今回使用しなかった溶液は分注し て凍結保存できますが、凍結融解を繰り返したり3週間以上保存したりいたしますと、形成されるク ラスター数が減少する傾向がありますのでご注意ください。

### **c.** 最終ローディング濃度への希釈

# illumına<sup>®</sup>

NextSeq™ 500/550用: PhiXを用いた検証ランの実施方法

- 1. 変性済み20 pM PhiX溶液に氷冷したHT1を以下の分量で添加し、1.5 pMのPhiX溶液1300 µL を調製する。
	- ・20 pM PhiX溶液 (98 μL)
	- ・氷冷したHT1 (1202 μL)
- 2. 変性済み1.5 pM PhiX溶液を数回転倒混和し、軽く遠心する。
- 3. 試薬カートリッジにロードするまで氷上に置く。

\*試薬カートリッジを完全に融解したあと、使用する準備ができたら、調製したライブラリーをカ ートリッジにロードします。完成した変性PhiXライブラリー溶液1300 µLのロード等の方法について は、NextSeq 500/550システムガイドをご参照ください。

[参考リンク] NextSeq 500/550 [Documentation](https://jp.support.illumina.com/sequencing/sequencing_instruments/nextseq-550/documentation.html)

[参考リンク] NextSeq 500/550 [System Denature and Dilute Libraries Guide](https://support.illumina.com/downloads/nextseq-500-denaturing-diluting-libraries-15048776.html)

(1. PhiX control ライブラリーの変性および希釈方法、以上)

NextSeq™ 500/550用: PhiXを用いた検証ランの実施方法

## **2.** シーケンスランの設定方法

PhiX controlライブラリーを用いた、バリデーションランの設定方法についてご案内します。

NextSeq Control Software (NCS) のバージョンによって、可能なラン設定方法が異なる場合があり ますが、本資料ではNCS v4.0での設定手順をご案内します。下記の(1)あるいは(2)、いずれかの方法 にてラン設定ください。

\*トラブルシュートのためのバリデーションランについては、使用するReagent Kit、ラン設定(サ イクル数)をイルミナサポート部に事前に確認してください。

\*Read 1が26サイクル以上、かつサイクル数の合計が、使用するReagent kitの最大サイクル数を超 えないラン設定である必要があります。

[参考リンク: Bulletin] [How many cycles of SBS chemistry are in my kit?](https://jp.support.illumina.com/content/illumina-support/apac/ja_JP/bulletins/2016/10/how-many-cycles-of-sbs-chemistry-are-in-my-kit.html)

### **(1) Local Run Manager (LRM)** を用いた方法

#### **a. LRM**の起動

- 1. NextSeq 500/550装置上で、以下のいずれかの方法でLRMのダッシュボードを開く。
	- ・Desktop上にある、Local Run Manager (LRM) のショートカットをダブルクリック。

・Chromiumなどのブラウザを起動し、アドレスバーに「[https://localhost](https://localhost/)」と入力。あるい は、ブックマークに「Local Run Manager (LRM) 」があれば、そちらをクリック。

\*Local Run Managerでユーザー管理が有効になっている場合、最初にログインページが表示され、 ユーザーIDとパスワードの入力が求められます。

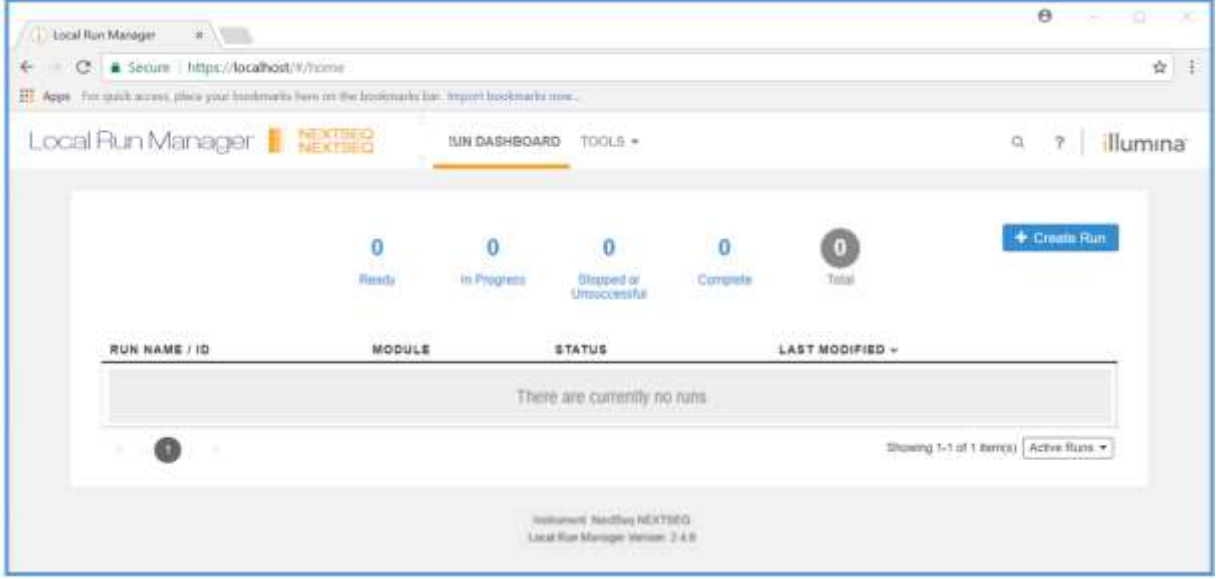

\*画像はLRM v2.4のものです。装置やバージョンによって細部が異なります。

© 2024 Illumina, Inc. All rights reserved.すべての商標および登録商標は、Illumina, Inc または各所有者に帰属します。商標および登録商標の詳細は jp.illumina.com/company/legal.html をご覧ください。 CAP#M-JP-00273 **5.1 #Web 1962.0**<br>本製品の使用目的は研究に限定されます。診断での使用はできません。 http://www.com/example.com/example.com/example.com/

NextSeq™ 500/550用: PhiXを用いた検証ランの実施方法

#### **b. LRM**上でのランの作成

1. 「Create Run」を選択し、ドロップダウンリストから「Generate FASTQ」を選択。

![](_page_5_Picture_4.jpeg)

2. Create Runの画面で下記の内容を入力する。

\*画面上部、Run settingsまでには以下のようにご入力ください。

- Run Name: 適当な名前を入力(例:日付-PhiXrunなど)
- Library Prep kit: Customを選択
- **Index Reads**:**0**を選択(\*重要)
- Read Type, Read Lengths:事前確認したラン設定を入力

(例)NextSeq 500/550 Mid Output Kit v2.5 (300 Cycles) を使用し、Read 1を151 サイクル、Read 2を151サイクルで行う場合は、下記のようになります。 Read Type= Paired End Cycle Read 1=151 Cycle Read 2=151 \* 「Custom Primers」には、チェックを入れないでください。(重要)

![](_page_5_Picture_173.jpeg)

\*他の項目、画面中央のModule-Specific Settingsに関しては、デフォルト、あるいは空欄 のままで問題ありません。 \*画面下部、SAMPLE IDの表は、一行目に「PhiX」と入力してください。他は空欄のま まで問題ありません。

NextSeq™ 500/550用: PhiXを用いた検証ランの実施方法

![](_page_6_Picture_165.jpeg)

- 3. 画面右下の「Save Run」をクリックし、上記ラン設定を保存する。
- 4. LRMのダッシュボードに、2.で作成したRun IDが表示されていることを確認し、ブラウザ を閉じる。

\*以降、LRMを使用したシーケンスランの開始法は、NextSeq 500/550システムガイドをご参照く ださい。基本的には、NCS (NextSeq Control software) 画面、「Sequence」から「Local Run Manager」 を選択して、必要であればBaseSpace™ Sequence Hub (BSSH)について設定し、「Run selection」 の画面で、上記2.の「Run Name」に設定したラン名を選択後、「Next」でセットアップを続ける形 になります。

![](_page_6_Picture_166.jpeg)

[参考リンク] [NextSeq 500/550](https://jp.support.illumina.com/sequencing/sequencing_instruments/nextseq-550/documentation.html) Documentation

[参考リンク: Bulletin] [Local Run Manager: How to set up a PhiX validation run](https://jp.support.illumina.com/content/illumina-support/apac/ja_JP/bulletins/2017/01/local-run-manager--how-to-set-up-a-phix-validation-run.html)

### **(2) Manual**設定を用いた方法

\*この方法では、Fastqファイルは出力されません。出力されるランフォルダサイズを可能な限り小 さくしたい場合や、LRMを使用されたくない場合にご選択ください。

#### **a. NCS**上でのランの設定

1. 「Sequence」から「Manual」を選択。

本製品の使用目的は研究に限定されます。診断での使用はできません。 p. 7

# illumına<sup>®</sup>

![](_page_7_Picture_154.jpeg)

- 2. 必要であればBSSHについて設定し、右下「Next」をクリック。
- 3. Run Setupの画面で、以下のように入力する。
	- Run Name:適当な名前を入力(例:日付-PhiXrunなど)
	- Read Type, Read Length: 事前確認したラン設定を入力

(例) NextSeq 500/550 Mid Output Kit v2.5 (300 Cycles)を使用し、Read 1を151 サイクル、Read 2を151サイクルで行う場合は、下記のようになります。 Read Type= Paired End Read 1=151 Index 1=0(\*重要、**100% PhiX**ランでは、**0**にする必要があります) Index 2=0(\*重要、**100% PhiX**ランでは、**0**にする必要があります) Read 2=151

- Custom Primers:チェックを入れないでください。(重要)

![](_page_7_Picture_155.jpeg)

4. 右下にある「Next」を押して、セットアップを進める。

© 2024 Illumina, Inc. All rights reserved.すべての商標および登録商標は、Illumina, Inc または各所有者に帰属します。商標および登録商標の詳細は jp.illumina.com/company/legal.html をご覧ください。 CAP#M-JP-00273

本製品の使用目的は研究に限定されます。診断での使用はできません。 p. 8

# illumına<sup>®</sup>

NextSeq™ 500/550用: PhiXを用いた検証ランの実施方法

\*以降の、Manualモードでのシーケンスランの開始法は、NextSeq 500/550システムガイドをご参 照ください。

[参考リンク] [NextSeq 500/550](https://jp.support.illumina.com/sequencing/sequencing_instruments/nextseq-550/documentation.html) Documentation

(2. シーケンスランの設定方法、以上)

本資料に関しましてご不明な点等がございましたら、テクニカルサポートまでお気軽にご相談ください。

Tech Support: [techsupport@illumina.com](mailto:techsupport@illumina.com)

Website: jp.illumina.com

テクニカルサポート直通 フリーダイヤル: 0800-111-5011 (平日 9:00-17:00)

2024 年 2 月

イルミナ株式会社サービス・サポート部